## Web研修テキストダウンロード方法のご案内

## **1.ホームページ接続**

●当協会ホームページ「研修」「4.Web研修視聴サイト」の「受講する」ボタンをクリックしてください。 (https://mite.stream.co.jp/eqg349cxdg/user/login.phpからでもアクセスできます。)

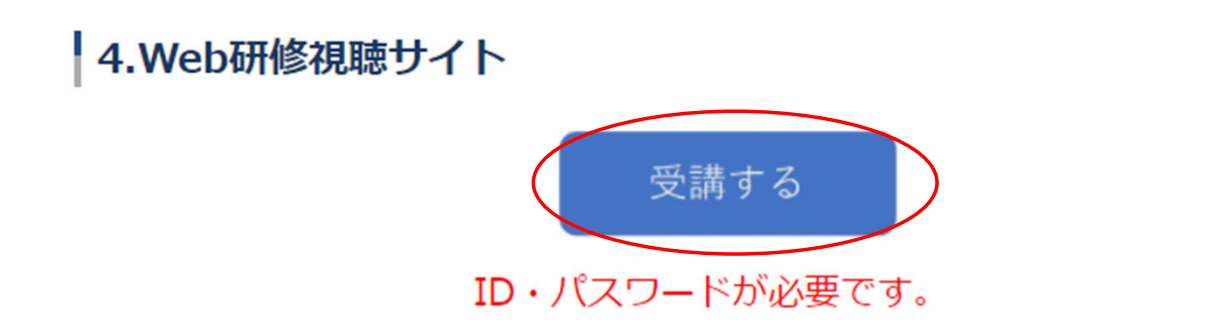

● Web研修サイトに接続されます。受講票に記載の「ログインID」と「パスワード」を入力してログインしてください。

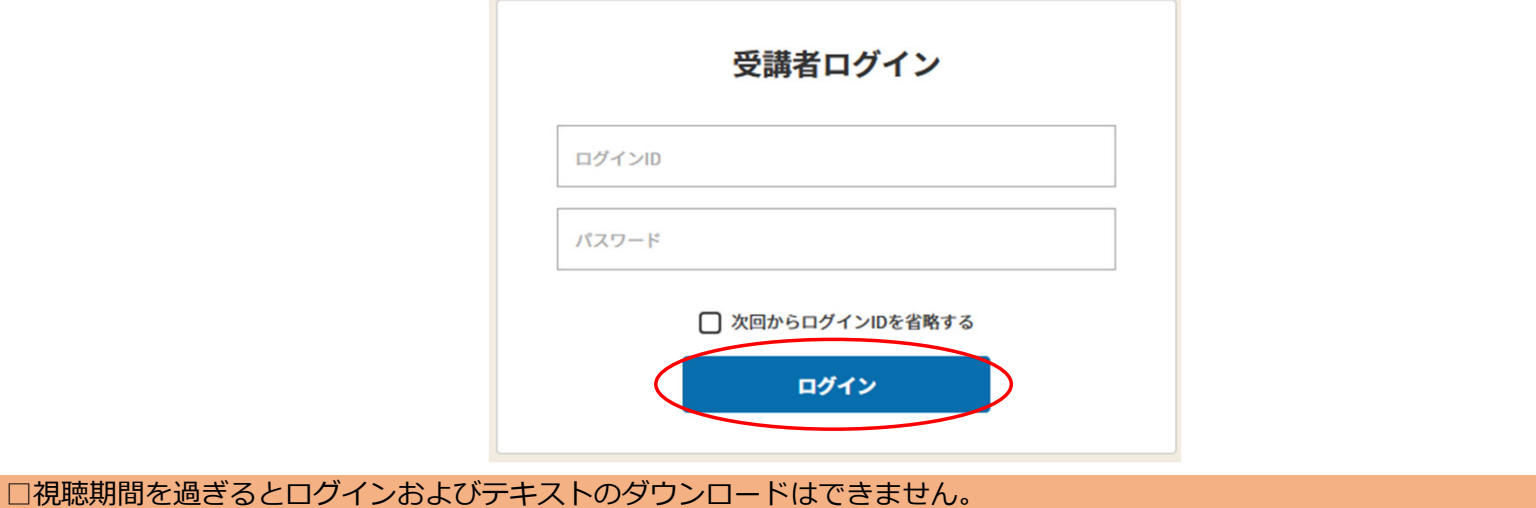

1

## **2.開催講座⼀覧**

●各講義を掲載しています。内容をご確認いただいた後、視聴を希望する講義の「受講」ボタンをクリックしてください。各講義2〜3カテゴリになります。 連番になっている場合、青色ではない「受講」ボタンは、視聴後講義課目に合格後、青色「受講」ボタンに変更になります。

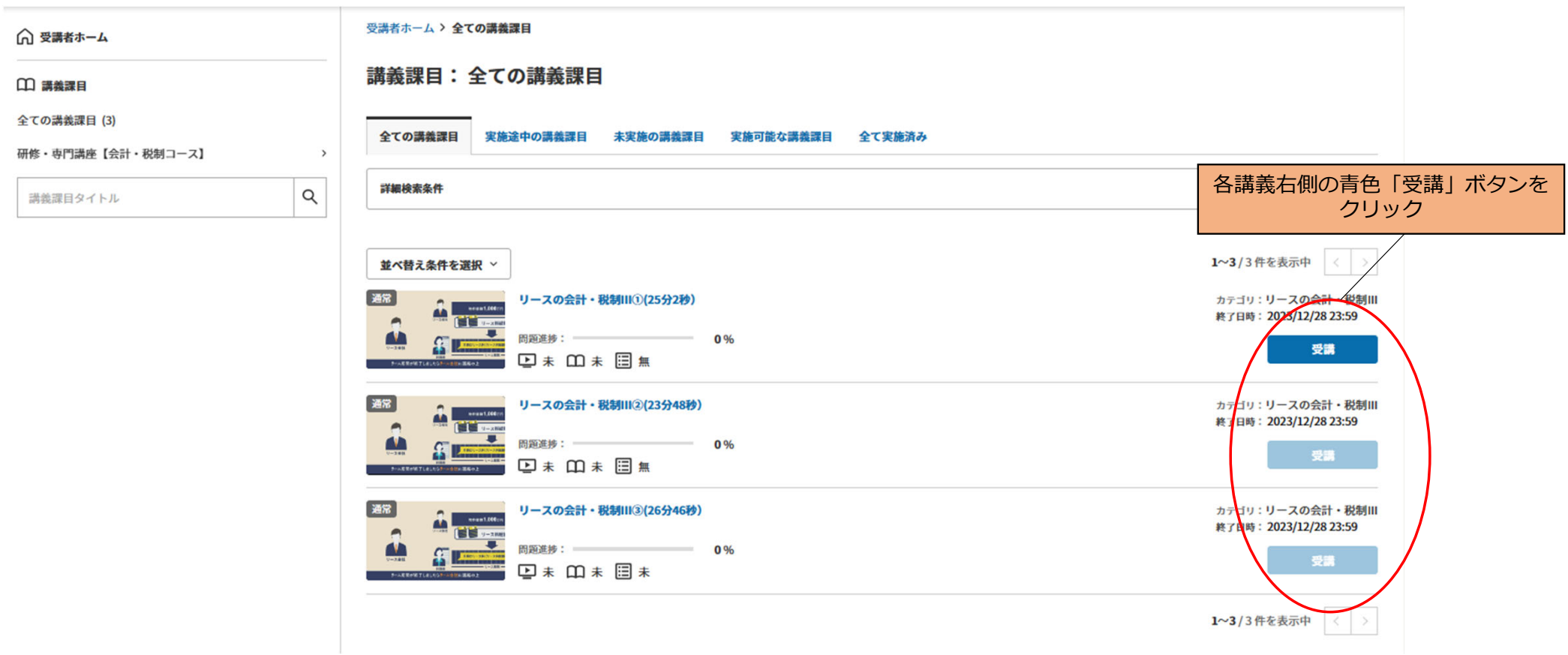

## **3.テキストのダウンロード**

●「関連ファイル」をダウンロードしてください。

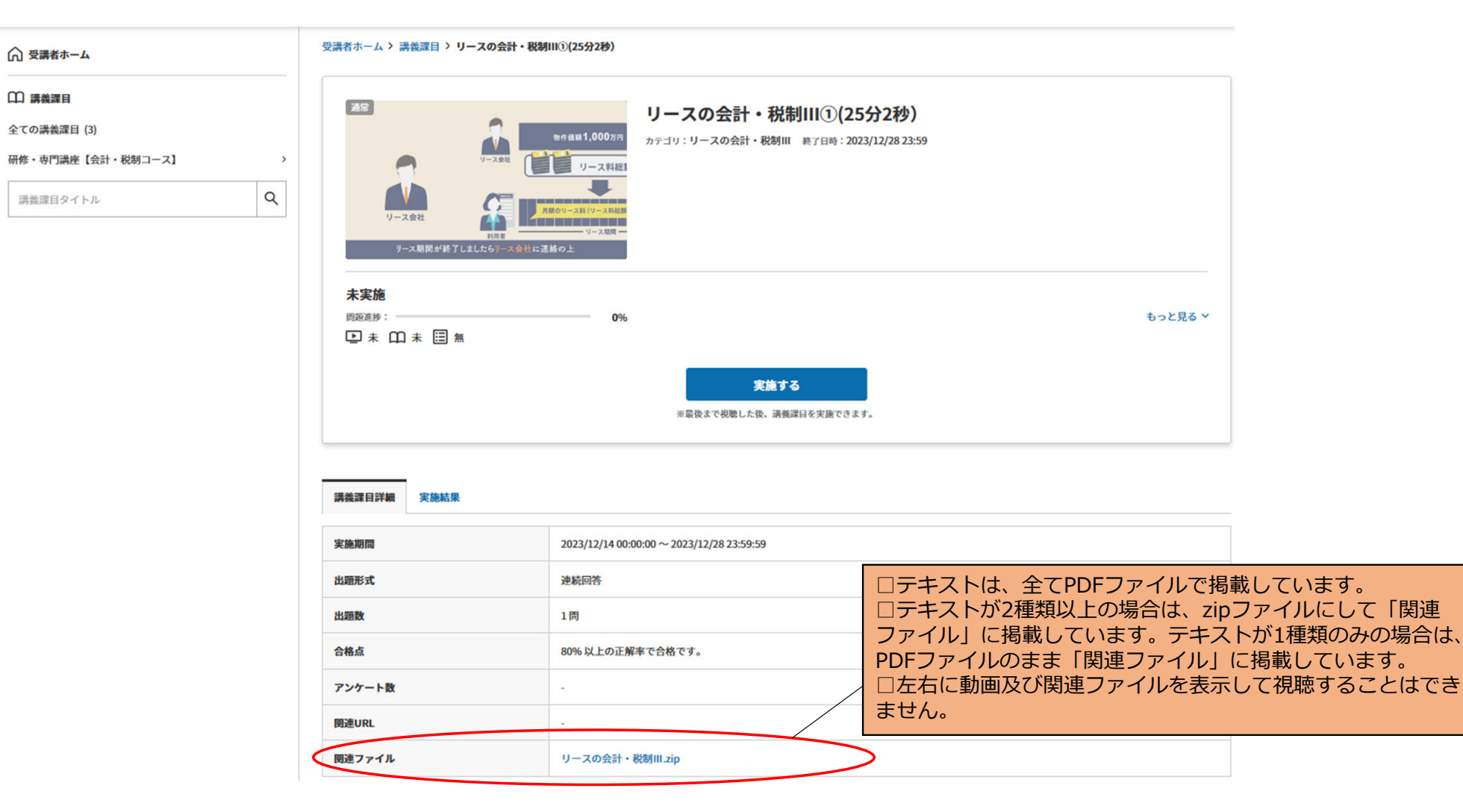

●「ダウンロード」の「ファイルを開く」をクリックし、ファイルを開く。

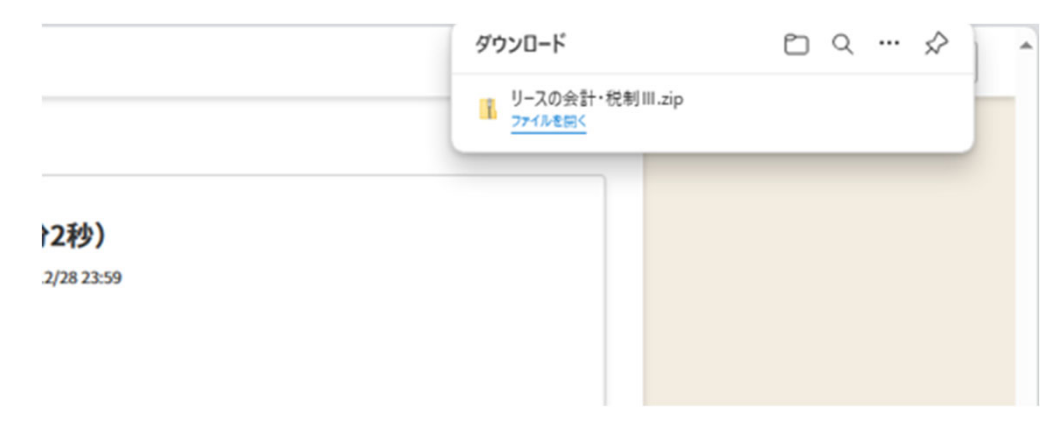

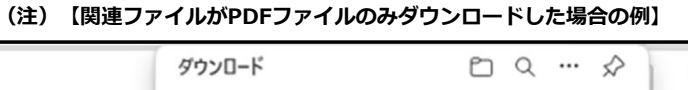

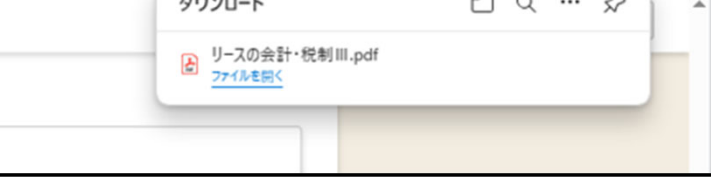

●PDFファイルは、「印刷」及び「保存」が出来ます。<u>※**テキストの複写・転載・引用は禁止します。**</u>

ダウンロード > リースの会計・税制Ⅲ

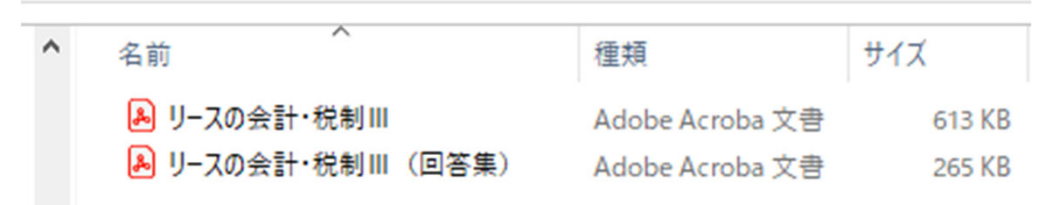